## **การเข้าใช้งานหน้าเว็บ**

การเข้าใช้งานระบบฯ สามารถเข้าใช้งานระบบได้ที่เว็บไซต์

http://specialbasic.specialset.bopp.go.th/specialbasic/index.php เพื่อความสะดวกในการใช้งาน เว็บไซต์ กรุณาใช้เว็บบราวเซอร์ Google Chrome ในการเข้าสู่ระหน้าเว็บไซต์

## **การลงทะเบียนส าหรับผู้ดูแลระบบโรงเรียน**

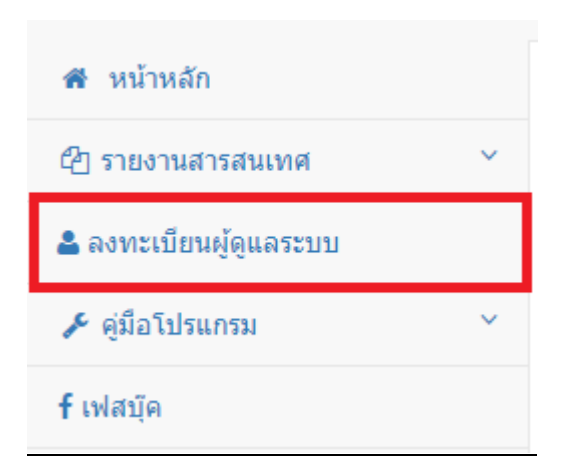

- รูปหมายเลข 1 กดลงทะเบียนผู้ดูแลระบบโรงเรียน
- รูปหมายเลข 2 เลือกเขตพื้นที่การศึกษาก่อน แล้วเลือกโรงเรียน ที่ต้องการลงทะเบียน แล้วกด **"ค้นหาผู้ใช้"**
- รูปหมายเลข 3 แสดงผลการค้นหา ในกรณีที่ไม่พบผู้ใช้งาน หรือ ลงทะเทียนไม่ครบ 3 คน ระบบ จะแสดง **"คลิกเพื่อลงทะเบียน"**
- รูปหมายเลข 4 กรอกข้อมูลให้ครบถ้วน แล้วกด **"ลงทะเบียน"**
- รูปหมายเลข 5 ระบบแจ้งเตือน กรุณากรอกข้อมูลให้ครบถ้วนค่ะ กด **"ตกลง"**
- รูปหมายเลข 6 แสดงหน้าแบบฟอร์ม เพิ่มข้อมูลการลงทะเบียน กรอกข้อมูลให้ครบถ้วน แล้วกด **"บันทึกข้อมูล"**
- <u>ุรูปหมายเลข 7</u> ระบบแจ้งเตือน ลงทะเบียนสำเร็จ กด **"ตกลง"** เพื่อ เข้าสู่ระบบ

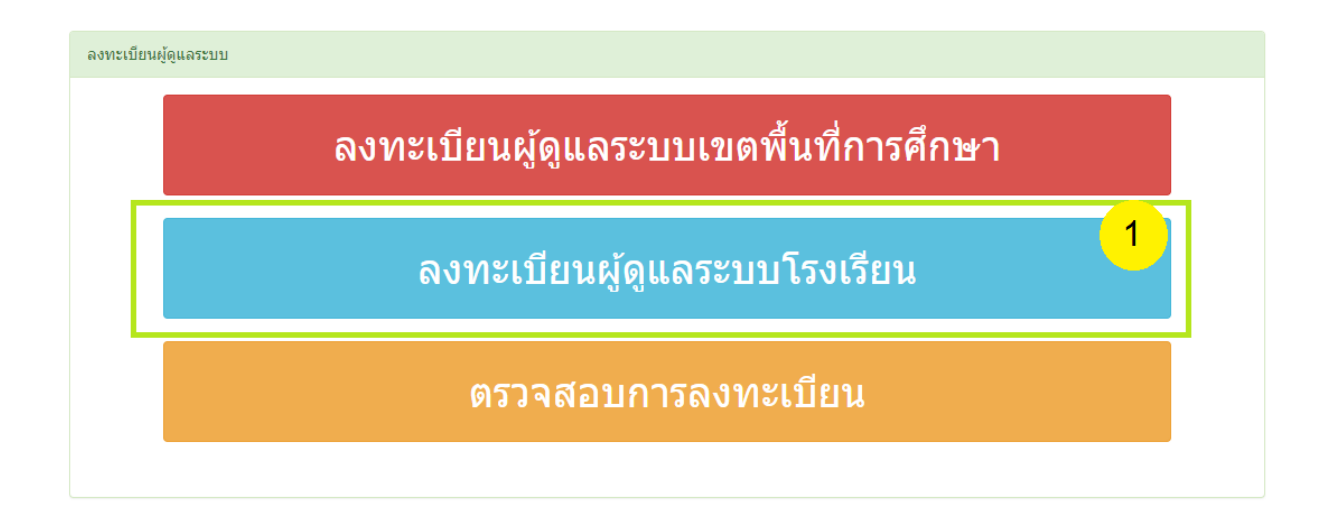

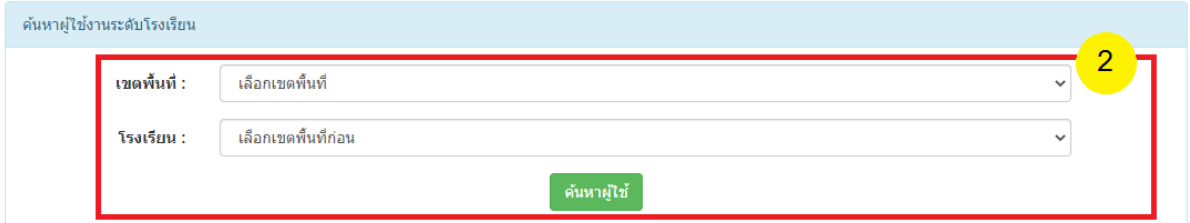

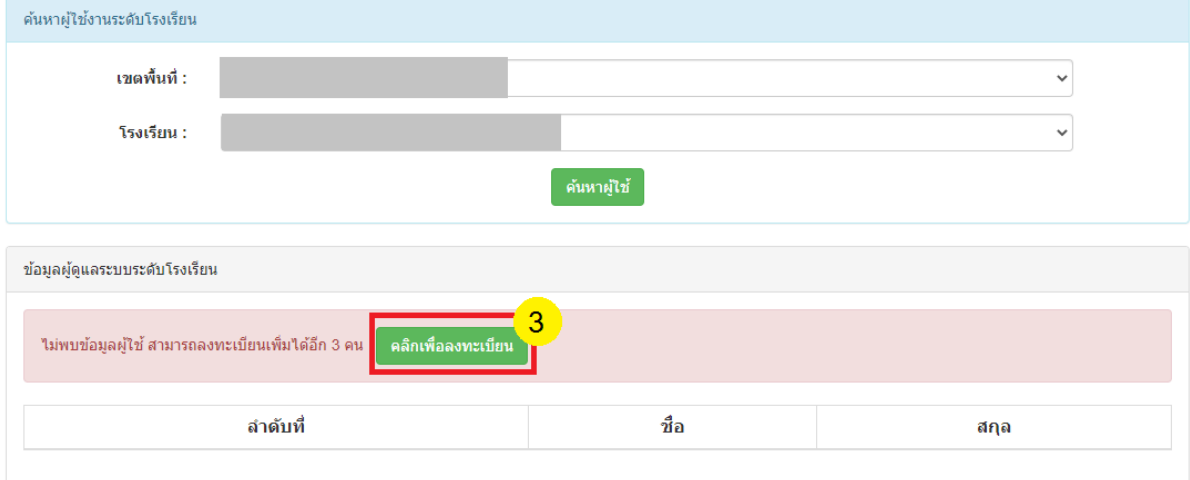

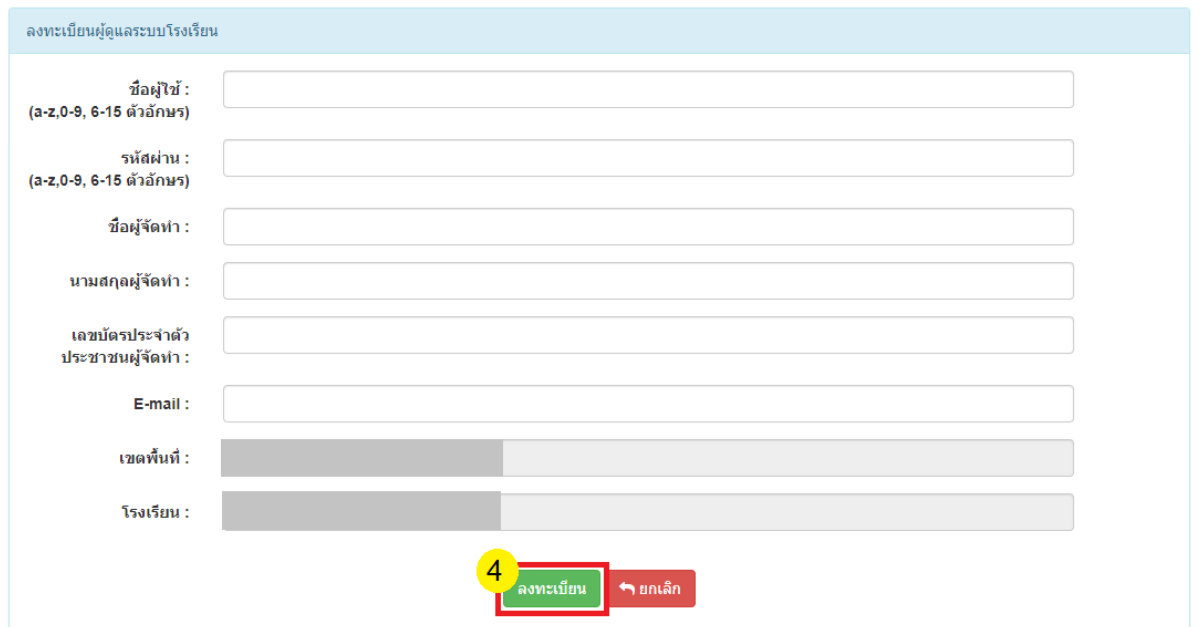

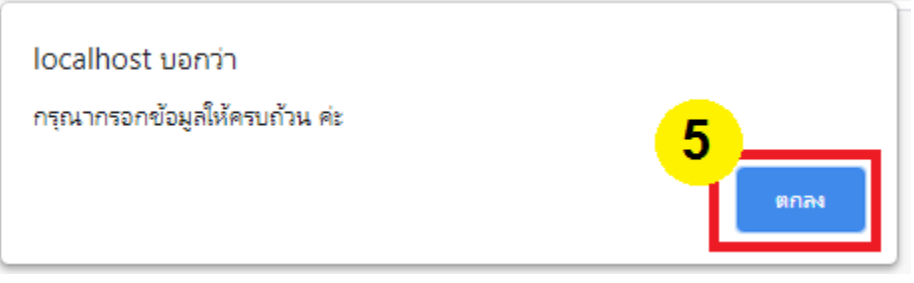

## **+** เพิ่มข้อมูลการลงทะเบียน

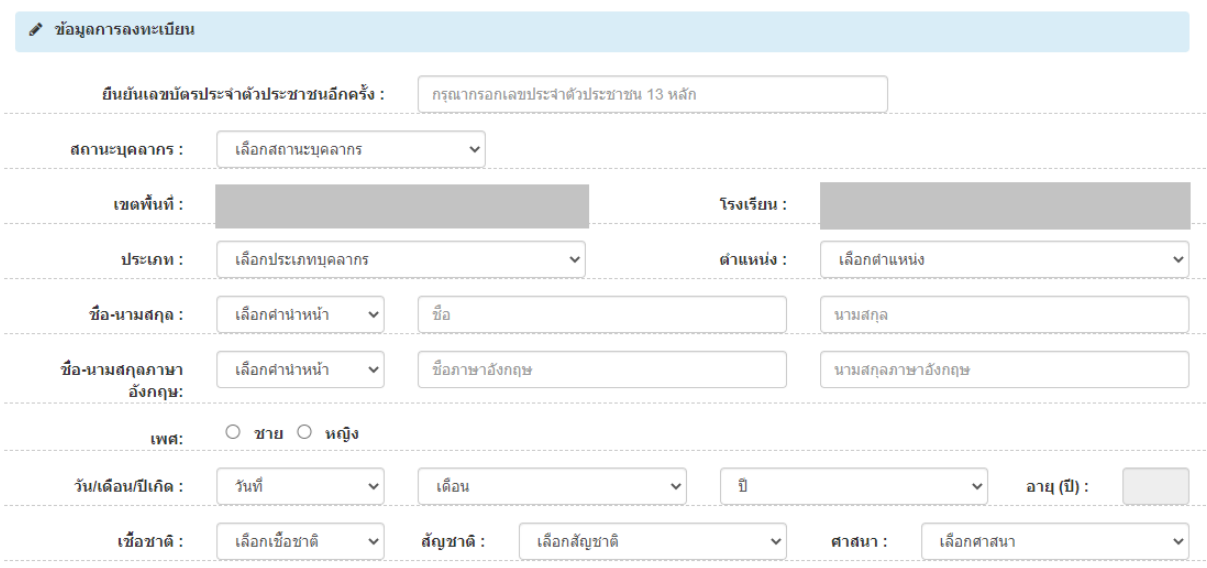

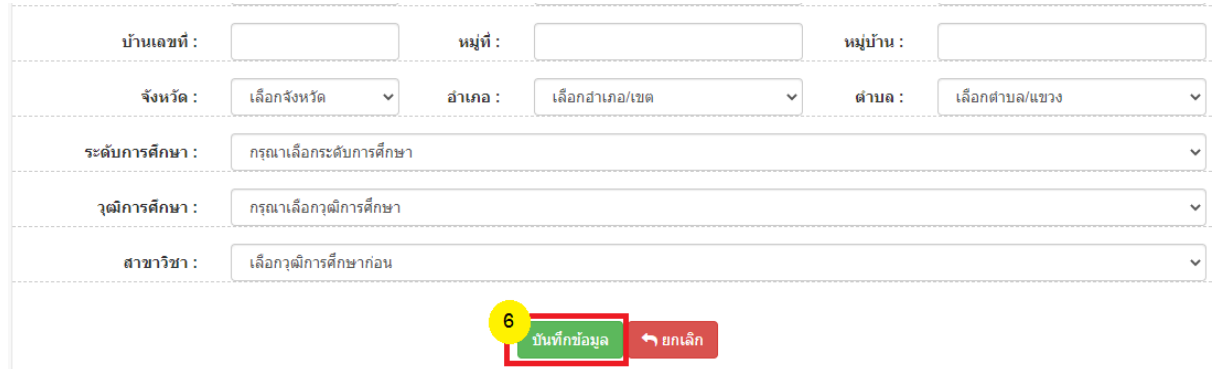

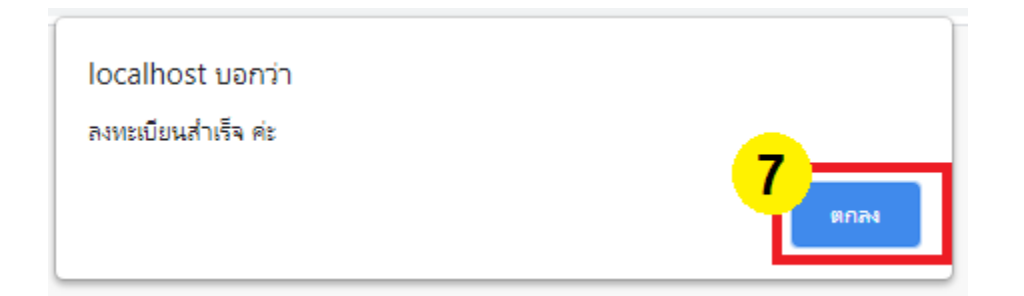